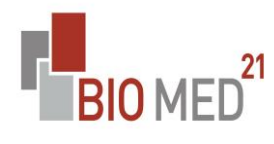

Guide d'utilisation du manuel de prélèvement Bio Med 21 (pour utilisateurs extérieurs)

#### **SOMMAIRE:**

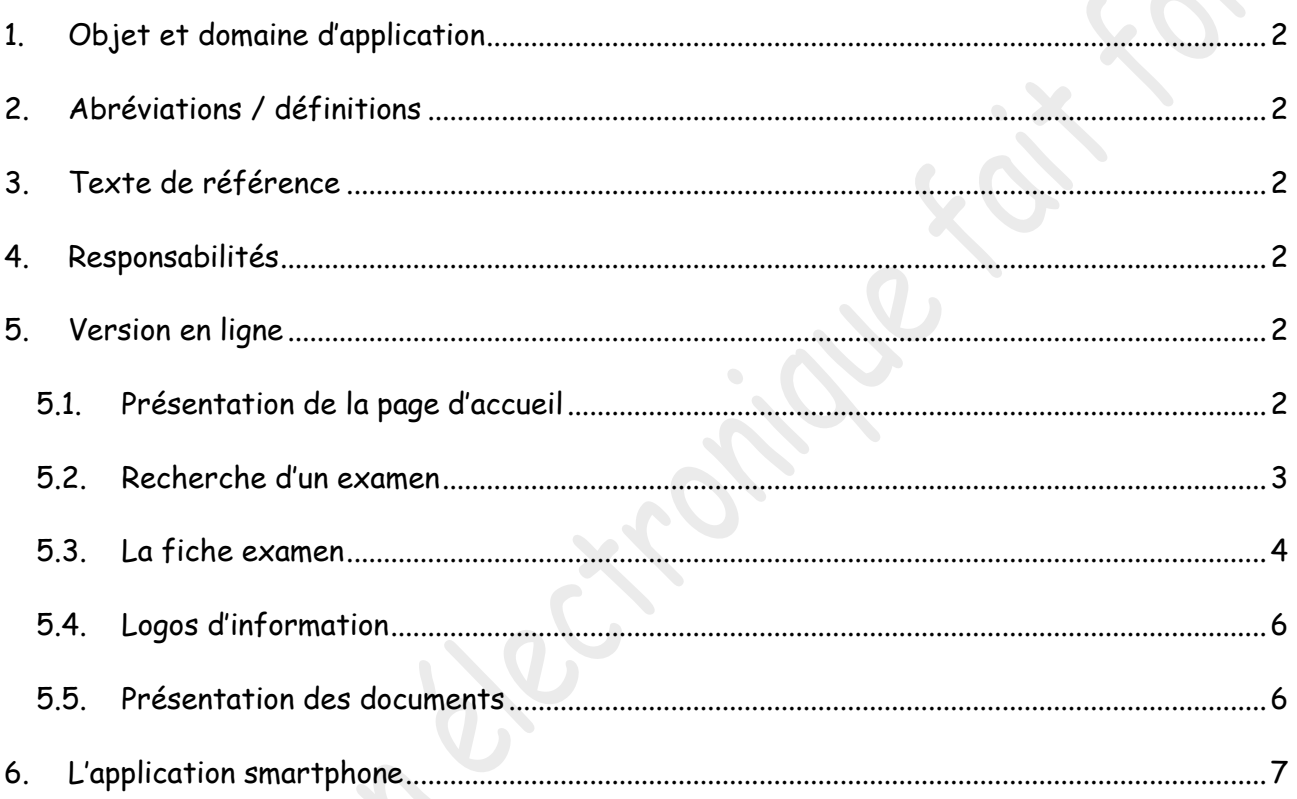

 $\bigcirc$ 

# <span id="page-1-0"></span>**1. Objet et domaine d'application**

Cette instruction décrit comment utiliser le manuel de prélèvement en ligne par un utilisateur extérieur à Bio Med 21.

## <span id="page-1-1"></span>**2. Abréviations / définitions**

Sans objet

# <span id="page-1-2"></span>**3. Texte de référence**

Sans objet

## <span id="page-1-3"></span>**4. Responsabilités**

Les personnes désignées pour paramétrer le logiciel sont responsables de sa mise à jour.

# <span id="page-1-4"></span>**5. Version en ligne**

#### <span id="page-1-5"></span>**5.1. Présentation de la page d'accueil**

Pour accéder à Viskali depuis la page d'accueil du site www.biomed21.fr, cliquer sur « Infos analyses » :

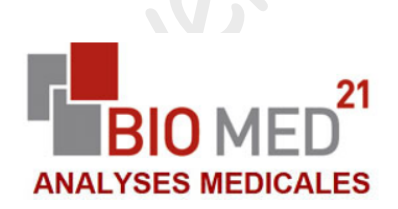

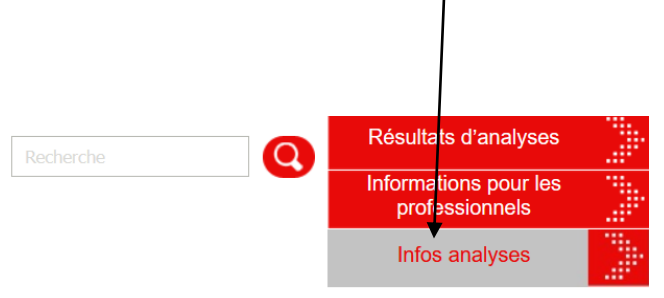

Affichage ensuite de la page d'accueil :

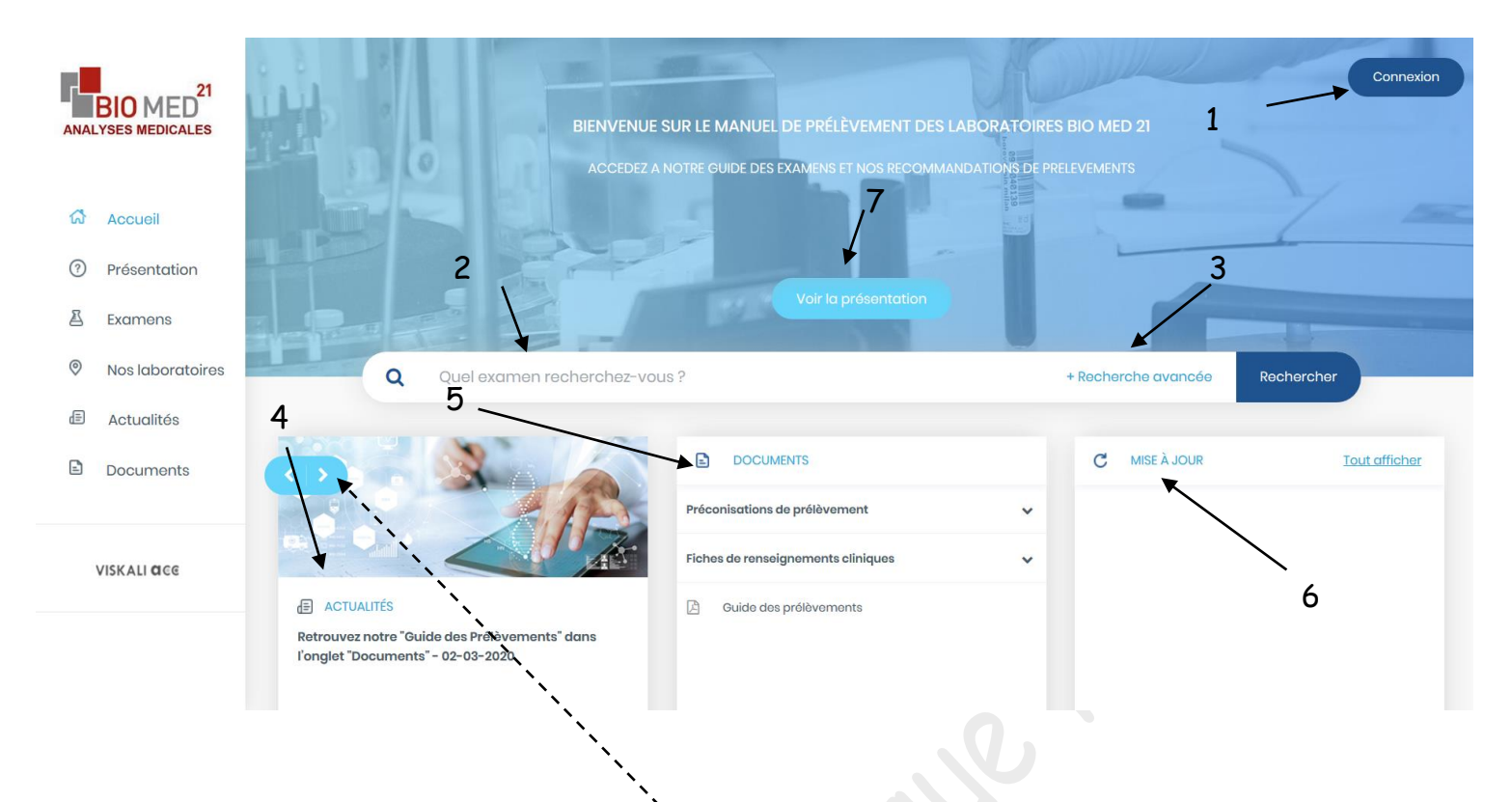

1 : Icône de connexion : identifiant : adresse mail fournie au laboratoire

mot de passe : Infirmière.21 (à personnaliser à la première connexion)

- 2 : Barre de recherche des analyses
- 3 : Icône pour réaliser une recherche avancée

4 : Actualités : informations à l'attention des utilisateurs. La double flèche bleue permet de naviguer d'une actualité à l'autre

5 : Documents : documents utiles pour le prélèvement (préconisations de prélèvement, fiches de renseignements cliniques, guide des prélèvements)

6 : Mise à jour : information des dernières modifications apportées aux analyses

7 : Icône pour accéder à la présentation du manuel de prélèvement

#### <span id="page-2-0"></span>**5.2. Recherche d'un examen**

Depuis l'accueil :

- entrer le nom d'une analyse dans la barre de recherche
- $\infty$  cliquer ensuite sur le nom de l'analyse choisie

La fenêtre de la fiche examen apparaît :

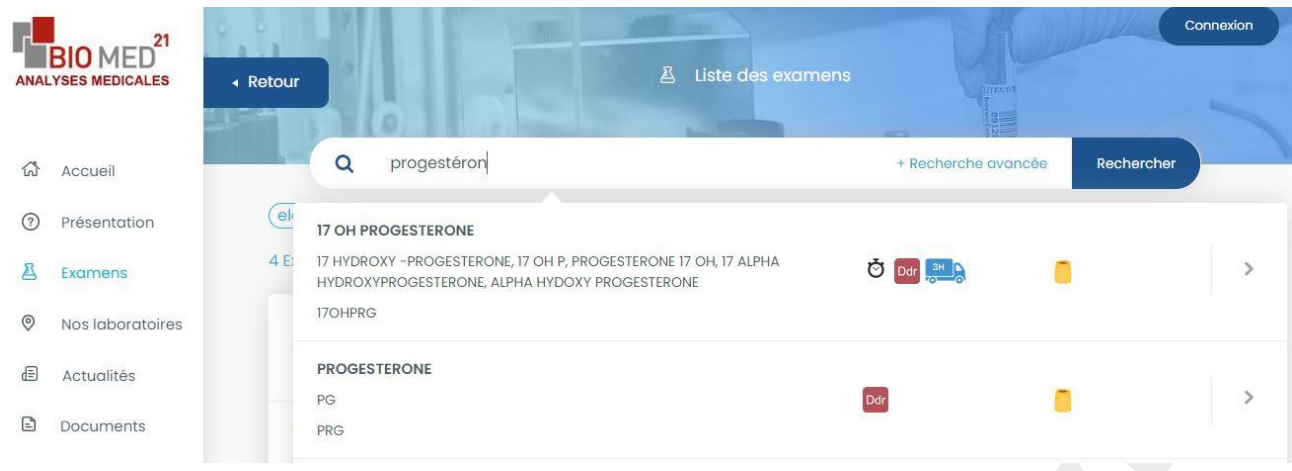

#### Dans le cas d'une sous-traitance chez Eurofins, information fournie à l'aide d'un icône :

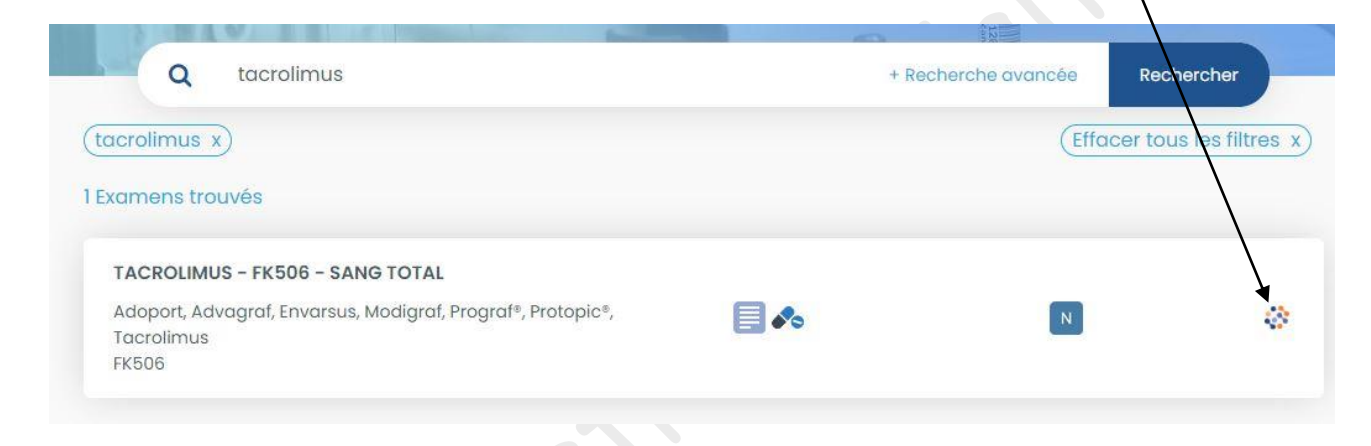

# <span id="page-3-0"></span>**5.3. La fiche examen**

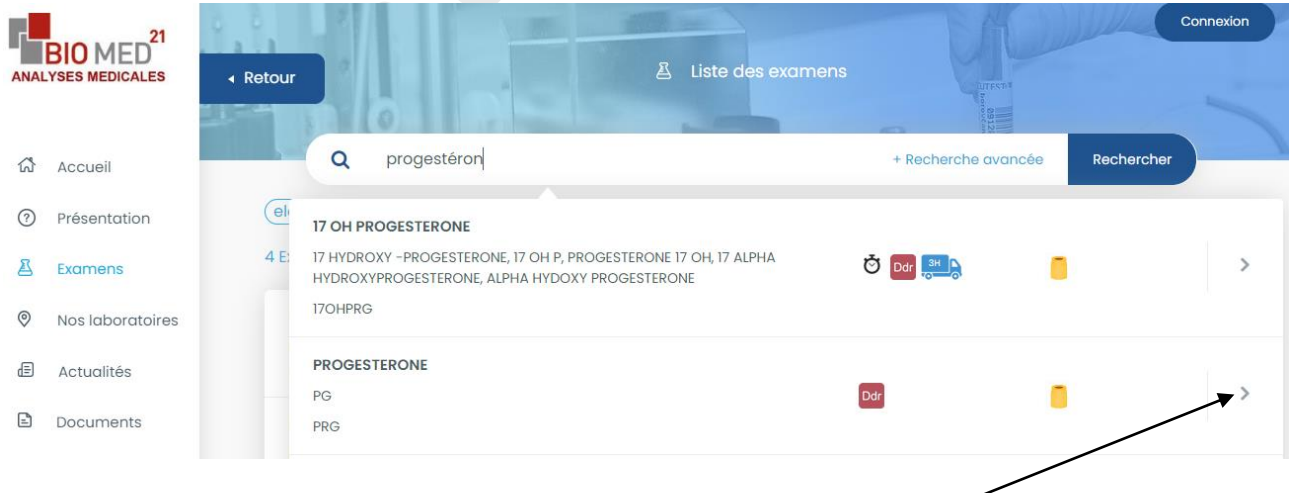

Sélectionner l'analyse désirée pour accéder à la fiche synthétique

Présentation d'une fiche synthétique contenant le contenant à remplir, les exigences préanalytiques (délai et température) ainsi que la facturation (hors nomenclature ou pas) :

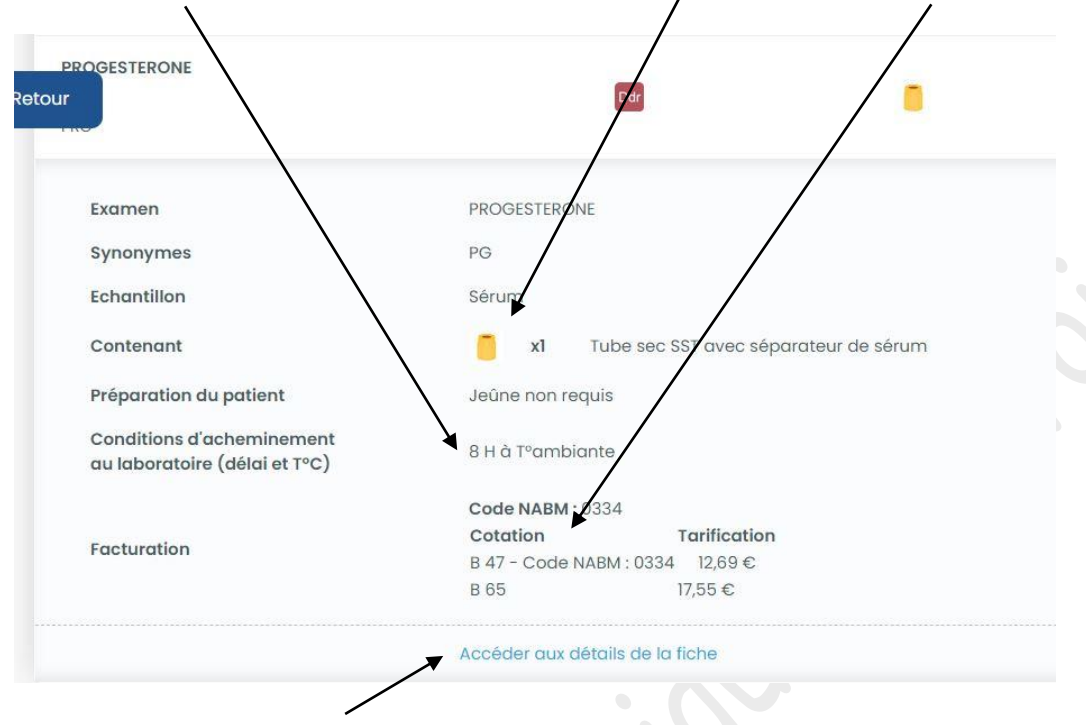

Présentation de la fiche détaillée :

Elle se découpe en 4 onglets: examen / facturation / pré-analytique / analytique

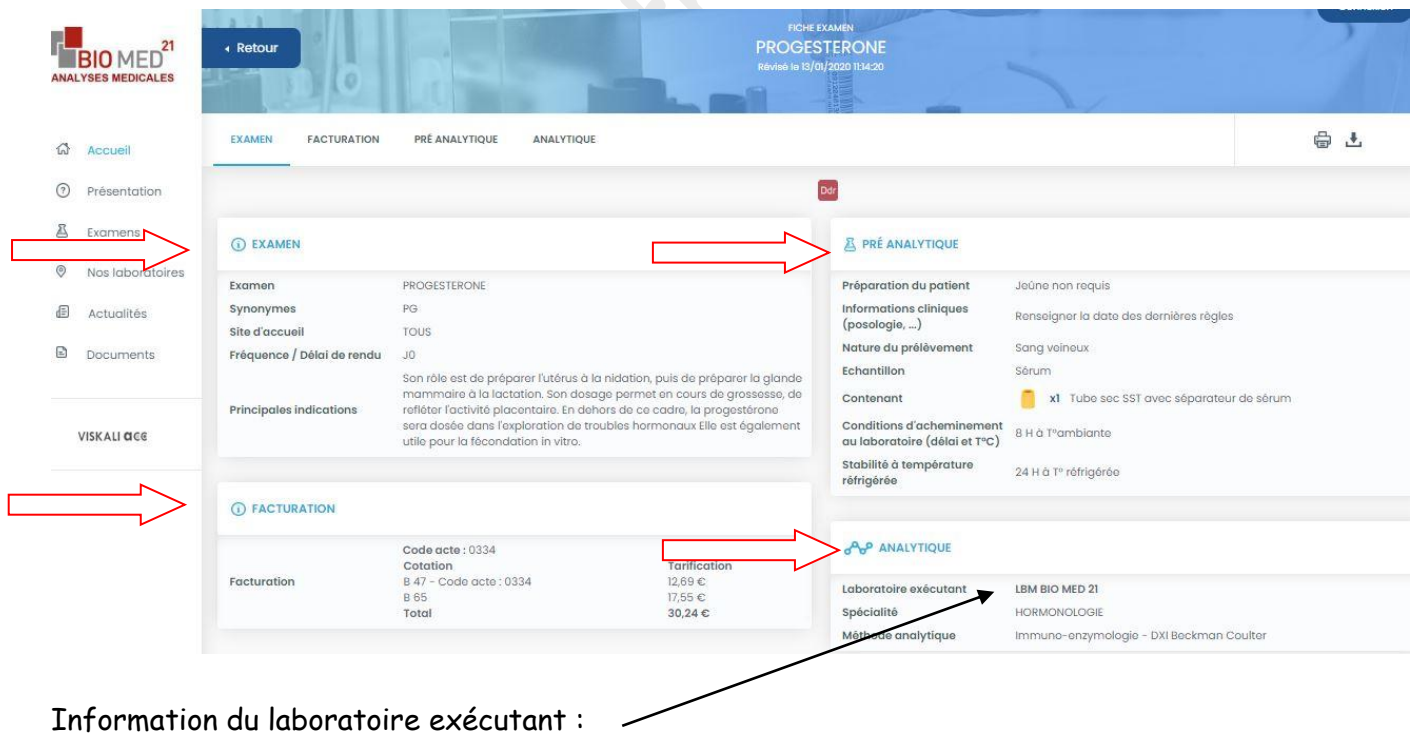

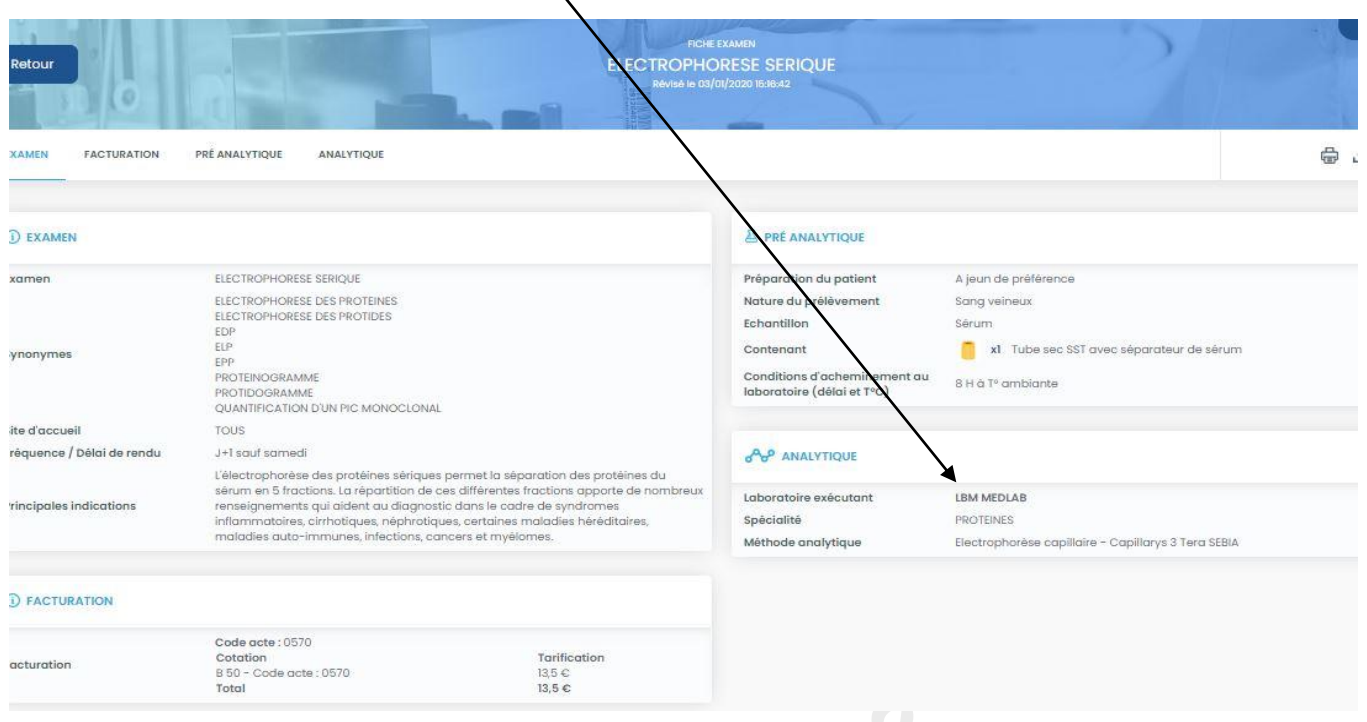

### <span id="page-5-0"></span>**5.4. Logos d'information**

Pour certaines informations (jeune, transport…) des logos sont ajoutés à la fiche examen. En survolant ces logos un descriptif apparaît.

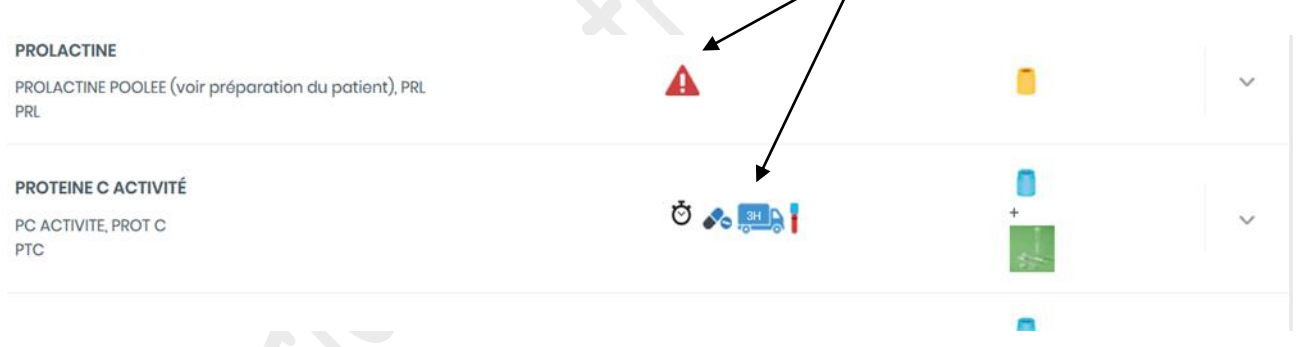

<span id="page-5-1"></span>**5.5. Présentation des documents**

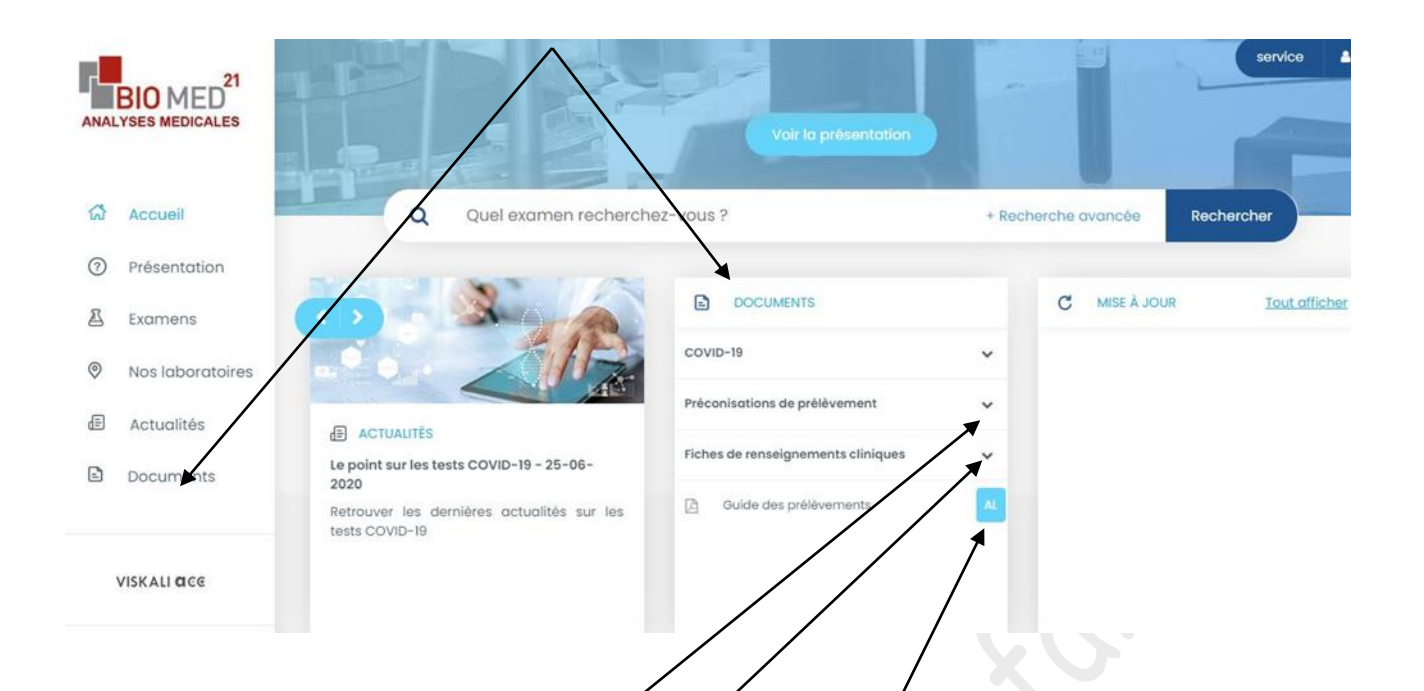

Accès aux préconisations de prélèvement (selles, ECBU, peptest, addis …)

Accès aux fiches de renseignements cliniques (Covid-19/EFS ...)

Accès au « *guide de prélèvement » MU-PRÉL-INS-001* de Bio Med 21 avec accusé de lecture « AL »

# <span id="page-6-0"></span>**6. L'application smartphone**

Celle-ci est téléchargeable depuis Android et IOS

Aller dans le Play Store et taper BioMed21 dans le module de recherche.

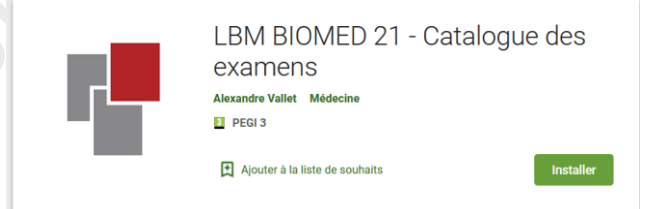

Aller dans l' App Store et taper BioMed21 dans le module de recherche.

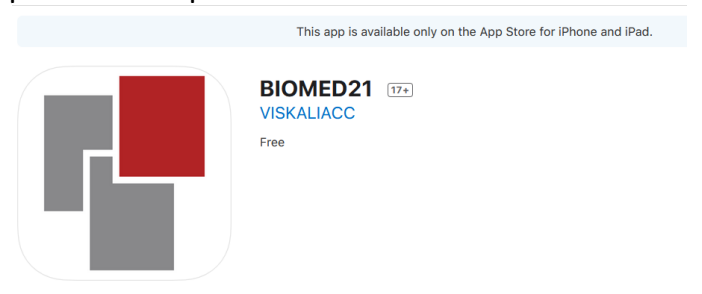

Une fois l'application ouverte, les informations essentielles et pratiques sont disponibles:

![](_page_7_Picture_22.jpeg)

Accidents